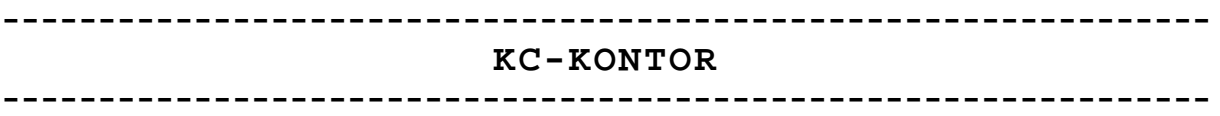

**Version 2.3**

# **Tabellenkalkulation**

# **Anwendungsbeschreibung**

**Manuskript**

# **Z9001 KC85/1 KC87**

**Bearbeitungsstand: 22.05.1988**

**----------------------------------------------------------------------------**

**Autorenkollektiv**

**Dr. Lothar Boltze Halle/S.**

**Jürgen Kampf Berlin**

**Klaus Steglich Hohen Neuendorf**

digitalisiert: 2009 <zander@felix.sax.de>

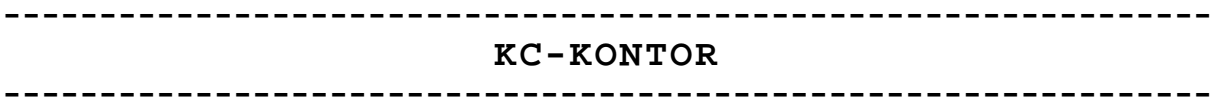

# Programmkassette

Inhaltsverzeichnis Seite A

Zur Sicherheit sind die Programme auch auf Seite B!

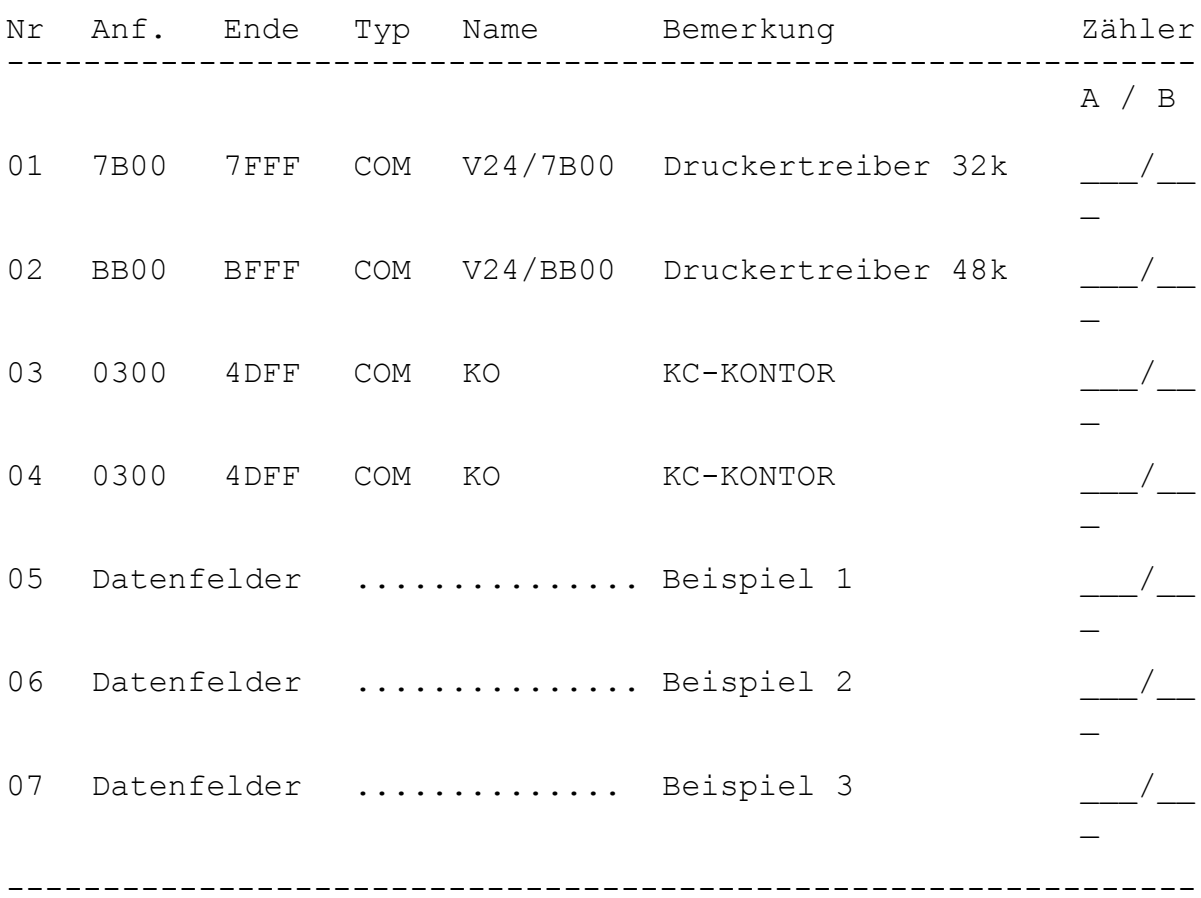

## Anwenderaufzeichnungen:

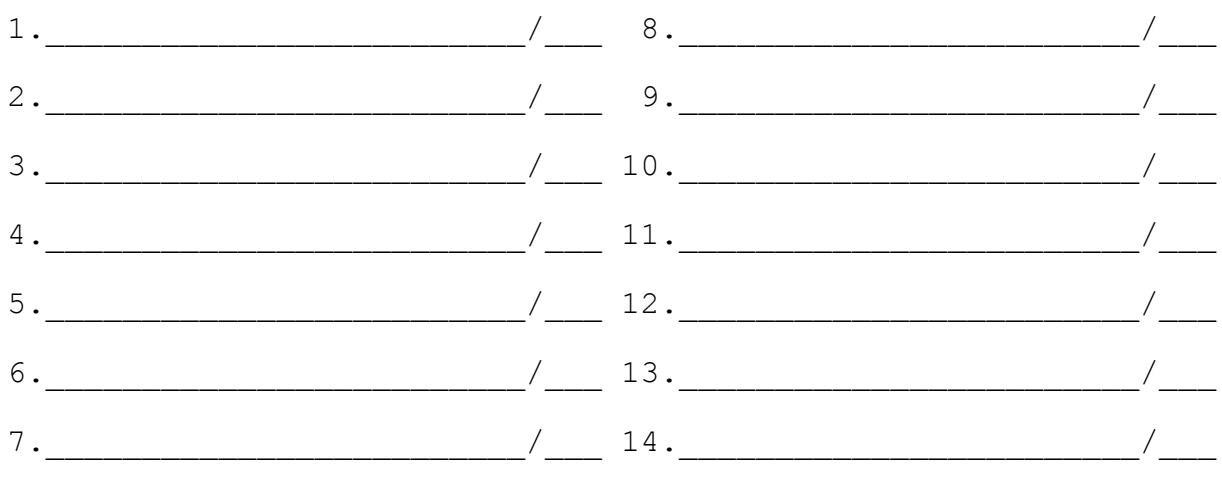

#### Inhaltsverzeichnis --------------------------------------------------------------

#### Seite

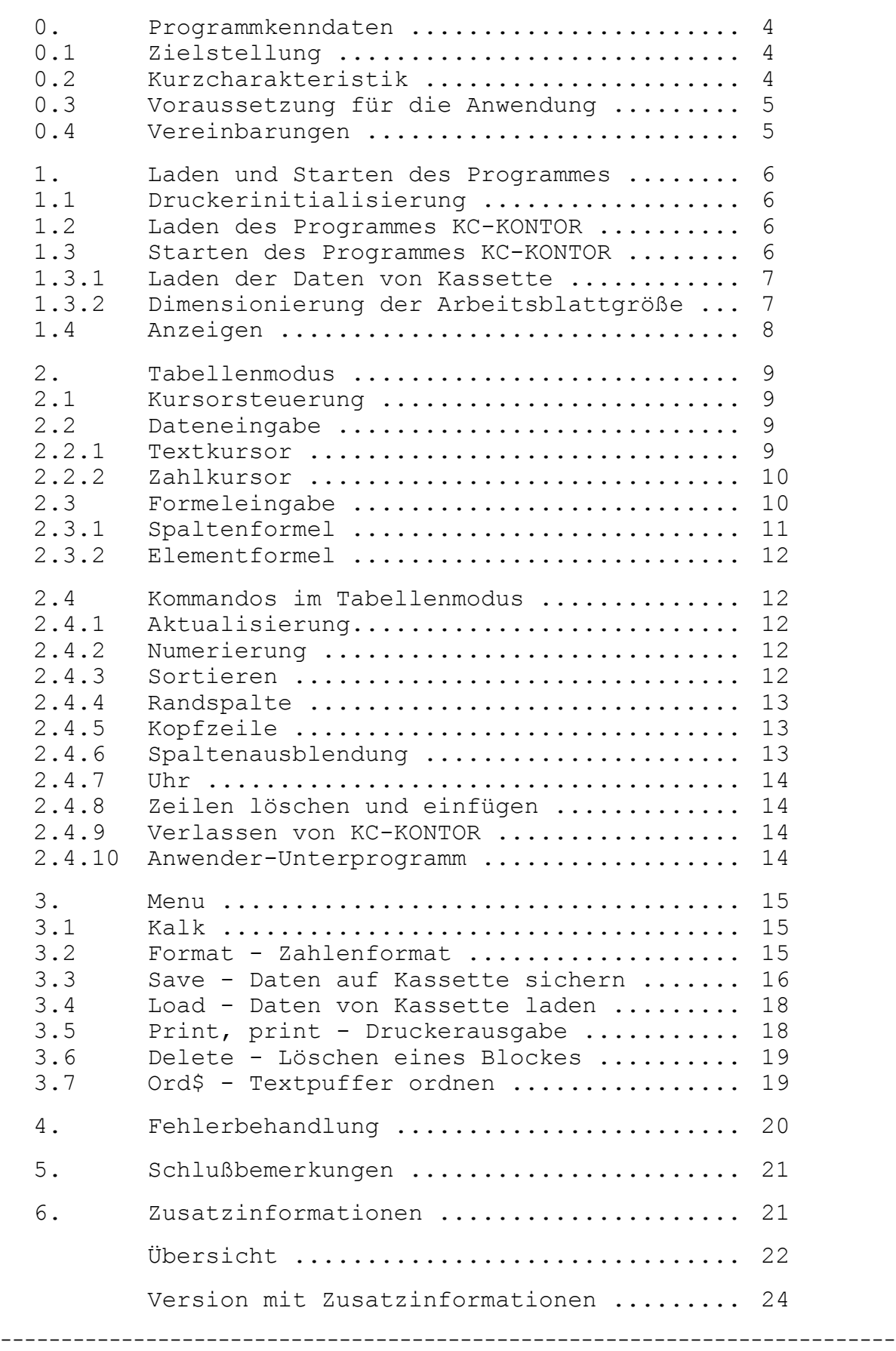

## **0. Programmkenndaten**

## **0.1 Zielstellung**

Mit KC-KONTOR wird für die Kleincomputer Z9001, KC85/1 und KC87 ein flexibles, universell einsetzbares und leistungsfähiges Kalkulations- und Dateiprogramm zur Verfügung gestellt. Es ermöglicht allen Anwendern ohne spezielle Programmierkenntnisse den sofortigen Einsatz des Rechners für die tägliche Abarbeitung wiederkehrender Routinearbeiten.

## **0.2 Kurzübersicht**

Durch die umfangreichen Funktionen zur Datenmanipulation sowie zur Lösung mathematischer Aufgaben ermöglicht KC-KONTOR den Einsatz bei

- Planung, Abrechnung, Kontrolle und Analyse wirtschaftlicher Vorgänge
- Lösung wissenschaftlich-technischer Aufgaben.

Dem Anwender von KC-KONTOR wird eine Tabelle in Form eines elektronischen Arbeitsblattes mit bis zu 2400 Elementen, die über Koordinaten von max. 52 Spalten und max. 255 Zeilen variabel zu adressieren sind, zur Verfügung gestellt.

Mittels der Tastatur können numerische wie auch Text-Daten und Formeln in die Elemente des Arbeitsblattes eingegeben werden. Es stehen dynamisch einsetzbare Kommandos zur Verfügung.

- Eingabe Text, Zahlen und Formeln
- Änderung mittels Editor
- Auswertung Kalkulieren und Sortieren
- Anzeige auf dem Bildschirm und Formatieren
- Abspeicherung von Daten auf Kassette
- Druck ausgewählter Tabellenabschnitte

## **0.3 Voraussetzungen für die Anwendung**

KC-KONTOR ist ein Programmsystem für die Kleincomputer Z9001, KC85/1 und KC87. Folgende Voraussetzungen sind erforderlich:

- Z9001,KC87/1 mit ROM-BASIC-Modul oder KC87
- zwei (ein) RAM-Modul ges: 48 (32) KByte-RAM
- Druckermodul V24
- Kassettengerät
- Fernsehgerät
- Drucker oder elektronische Schreibmaschine mit V24

## **0.4 Vereinbarungen**

Folgende Begriffe werden in dieser Dokumentation benutzt:

- Arbeitsblatt Koordinatensystem einer Tabelle (Arbeitsblatt) in maximal 52 Spalten und maximal 255 Zeilen untergliedert - Block Ausschnitt des Arbeitsblattes definiert durch Anfangselement (links oben) bis Endeelement (rechts unten) - Blockoperation Durchführung von Rechenoperationen für einen Block (Kap. 2.3.3) - Element durch Spalten- und Zeilenbezeichnung (z.B. A1) definierte Position im Arbeitsblatt - Spalte horizontale Untergliederung des Arbeitsblattes (mit A-Z / a-z bezeichnet) - Zeile vertikale Untergliederung des Arbeitsblattes (mit 1 bis maximal 255 numeriert) - Spaltenformel Rechenvorschrift für alle Elemente einer Spalte - Elementformel Rechenvorschrift für ein Element mit Vorrang vor der Spaltenformel - Format Darstellungsform der Zahlen in einer Spalte mit Rundung der Nachkommastellen

## **1. Laden und Starten des Programmes**

## **1.1 Druckerinitialisierung (wenn gedruckt wird)**

Zum Betreiben eines Druckers oder einer Schreibmaschine mit V24-Interface und dem Abschluß über den entsprechenden Druckermodul sind die V24-Treiberprogramme des KC-KONTOR-Kassette geeignet.

Bei 32 KByte RAM kann das Treiberprogramm des Druckermoduls (ROM eingeschaltet) betrieben bzw. das Programm V24/7B00 von Kassette geladen werden. Für 48 KByte (2 RAM-Module) wird V24/BB00 von Kassette geladen. (ROM des Druckermoduls ausgeschaltet)

Die Treiberprogramme sind selbststartend. Die Einstellung der Parameter nach dem Laden des V24-Treibers wird entsprechend der Dokumentation des Druckertreibers durchgeführt. Bei Neuaufruf im OS wird nur V24 <ENTER> eingegeben und der Dialog abgearbeitet.

Bei Nutzung eines anderen Treiberprogrammes dürften keine Probleme auftreten, wenn es ab Adresse BB00H bzw. bei 32 KByte ab 7B00H geladen wird und keinen zusätzlichen Speicherplatz benötigt. Anwendereigene Treiber sollten die Zelle EOR 36H als Schutz benutzen, da KC-KONTOR dies berücksichtigt.

## **1.2 Laden des Programmes KC-KONTOR**

Aus dem Betriebssystem OS wird das Programm KC-KONTOR geladen.

Eingabe: KO <ENTER>

KC-KONTOR ist mit einem eigens dafür entwickelten Aufzeichnungsverfahren erstellt worden. Die BASIC-Notizzellen, der Maschinencodeanteil und der BASIC-Quelltext werden zusammenhängend geladen.

## **1.3 Starten des Programmes KC-KONTOR**

Nach dem fehlerfreien Laden startet das Programm selbständig und stellt sich auf die RAM-Konfiguration ein.

Auf dem Bildschirm erscheint folgende Anzeige:

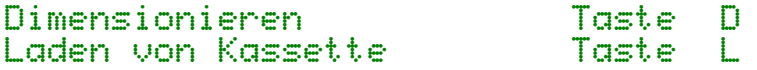

Durch Eingabe von D kann die Dimensionierung eines Arbeitsblattes (Anzahl Spalten, Zeilen und Textauslastung) erfolgen.

Bei Eingabe von L wird ein bereits erarbeitetes Arbeitsblatt von Kassette geladen.

Nach der Dimensionierung oder dem Laden wird auf dem Bildschirm das Arbeitsblatt ab Element 41 angezeigt.

## **1.3.1 Laden der Daten von Kassette**

Geladen werden können entweder ein "Beispiel" von der Kassette oder mit KC-KONTOR erstellte Daten, die mit CSAVE gespeichert wurden. Dazu gibt es zwei Möglichkeiten:

- 1. Nach dem Laden des Programmes, dann Taste "L"
- 2. Im Tabellenmodus mit "M" zum MENÜ und Taste "L"

**Achtung!**

Beim Laden werden stets die alten Daten gelöscht!

## **1.3.2 Dimensionierung der Arbeitsblattgröße**

Die Arbeitsblattgröße kann beliebig gewählt werden. Auf dem Bildschirm ist ein Block mit 4 Spalten und 16 Zeilen sichtbar. Ein kleineres Blatt kann nicht dimensioniert werden. Die maximale Größe wird durch den verfügbaren Speicherplatz begrenzt und von KC-KONTOR selbst kontrolliert.

Ehe ein Arbeitsblatt eingerichtet wird, sollte ein Entwurf auf Papier angefertigt werden. Dabei ist für spätere Erweiterungen eine Reserve zu beachten, **da eine Neudimensionierung die Daten löscht!**

Auf dem Bildschirm wird angezeigt: **Auslastung: 100%**

Die Auslastung betrifft ausschließlich den Anteil der Elemente des Arbeitsblattes, die mit Text oder Formeln benutzt werden sollen.

Bei 100% Auslastung wird der Textpuffer von KC-KONTOR so eingerichtet, daß jedes Element Text oder Formeln aufnehmen kann. Die Eingabe von <100% ist dann zu empfehlen, wenn größere Arbeitsblätter eingerichtet werden, jedoch nicht jedes Element mit Text oder Formeln genutzt wird. Zahlen werden nicht im Textpuffer gespeichert.

Nach der Einstellung der Auslastung erscheint als Anzeige:

#### **Spalten: 26**

Nach Eingabe einer Ziffer (0...5) wird die Zehnerposition eingestellt. Danach kann die Einerposition eingestellt werden. Die maximal mögliche Spaltenzahl ist 52 ("z"). Nach der Wahl der Spaltenzahl wird die maximal mögliche Zeilenzahl vorgegeben:

Zeilen: ein Wert (16-255)

Größere Werte sind nicht möglich. Durch <ENTER> werden die angezeigten Werte schrittweise akzeptiert. Experimentieren mit verschiedenen Werten ist für den Anfang zu empfehlen, jedoch sollten nur dem Problem entsprechende Größen und nicht gleich Extremwerte benutzt werden. (Siehe Tabelle S.22) KC-KONTOR kann mit kleineren Dimensionen schneller arbeiten! Bei Fehleingaben kann die Dimensionierung wiederholt werden, wenn die Frage "Aufteilung OK? (J/N)" mit Taste N beantwortet wird.

## **1.4 Anzeigen**

Nach der eingegebenen Dimensionierung bzw. Laden der Daten von Kassette erscheint das Arbeitsblatt auf dem Bildschirm mit den Fenstern für Information über den jeweiligen Arbeitsstand, das linke untere Fenster enthält folgende Angaben:

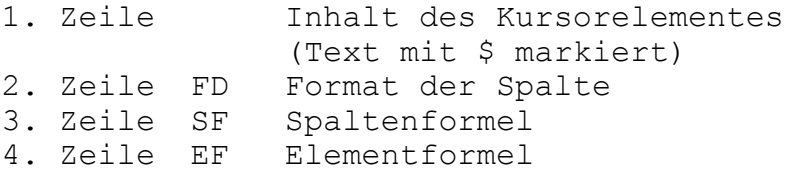

Im rechten unteren Fenster sind folgende Angaben:

- 1. Zeile Saldierschalter 'S', Arbeitsrichtung nach rechts oder nach unten und die aktuelle Kursorposition
- 2. Zeile Matrixgröße des Arbeitsblattes entsprechend der festgelegten Dimensionierung vom Anfangselement A1 bis Endelement (z.B. Z25)
- 3. Zeile Anzahl freier Elemente für Text und Formeln

Das mittlere Fenster unten ist das Dialogfenster und zeigt die verfügbaren Kommandos an.

> **RKABSN #-& ^L Menu Uhr ESC 12:53:15**

Mit Taste M wird das 2. Menü mit weiteren Kommandos erreicht:

Kalk Form Save Delete Load Print Ord\$ print

Da die Zeilennummern nur zweistellig dargestellt werden können, erfolgt bei dreistelligen Zeilennummern die Darstellung der Hunderterziffer oben links AT(0,0)

## **2. Tabellenmodus**

## **2.1 Kursorsteuerung**

Auf dem Element A1 steht der Tabellenkursor, der mit den Pfeiltasten positioniert werden kann. Wird der Tabellenkursor über den Bildschirmrand geführt, so wird der angezeigte Block entsprechend der Kursorposition neu aufgebaut. Die Kursorposition wird ständig unten rechts angezeigt (B10 = Spalte B, Zeile 10). Bei länger gedrückter Kursortaste wird die Bildschirmanzeige erst nach dem Loslassen der Kursortaste aktualisiert, um schneller das Ziel zu erreichen.

# **2.2 Dateneingabe**

## **2.2.1 Textkursor \$**

Durch Tasteneingabe \$ (SHIFT 4) wird der Tabellenkursor von **+** auf **\$** umgeschaltet. Es können jetzt alle Zeichen von der Tastatur eingegeben werden, mit Ausnahme von Steuerzeichen.

Eine Begrenzung der Eingabelänge ist nicht gegeben, jedoch kann man Text nur innerhalb der 9 Zeichen einer Spalte editieren. Der Text kann in einer Zeile über das gesamte Arbeitsblatt von links nach rechts oder in einer Spalte von oben nach unten eingegeben werden. Bei Eingabe von Text innerhalb eines Elementes wird bei <9 Zeichen mit ENTER abgeschlossen. Mit der ESC-Taste kann man sich zurückziehen, ohne daß die Eingabe übernommen wird, die vorherigen Daten bleiben erhalten!

Die Arbeitsrichtung wird durch die Tasten:

Kursor hoch - Arbeitsrichtung von links nach rechts Kursor runter - Arbeitsrichtung von oben nach unten

eingestellt und im rechten Anzeigefeld (1. Zeile) angezeigt. Die Arbeitsrichtung bleibt bis zur nächsten Änderung bestehen.

Nach der Eingabe von 9 Zeichen steht der Textkursor in der nächsten Spalte oder in der nächsten Zeile entsprechend der Arbeitsrichtung, und die Eingabe kann fortgesetzt werden.

In einem Element kann nur ein Datentyp stehen, also Text oder Zahl. Da Formeln Zeilenerzeuger sind, aber wie Text gespeichert werden, können sie Texte löschen und selbst mit Text überschrieben (gelöscht) werden!

Zum Löschen von Text wird der Tabellenkursor auf das Element positioniert, mit den Tasten SHIFT 4 der Textkursor eingestellt und die Taste ENTER gedrückt.

Ist der Elementinhalt eine Zahl, so kann dieser **nicht** im Textmodus gelöscht werden, sondern nur im Zahlenmodus!

## **2.2.2 Zahlkursor #**

Durch Tasteneingabe # (SHIFT 3) wird der Tabellenkursor von **+** auf **#** umgeschaltet. Es können jetzt numerische Daten mit einer maximalen Länge von 9 Ziffern einschließlich Minuszeichen und Punkt eingegeben werden. Komma ist zulässig und wird als Punkt gewertet.

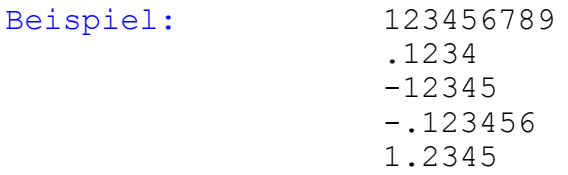

Eingaben von weniger als 9 Zeichen werden mit ENTER beendet. Die Arbeitsrichtung kann wie im Textmodus mit den Pfeiltasten hoch und runter gewählt werden.

Soll die Eingabe in derselben Spalte weiter erfolgen, so wird durch Drücken der Kursortaste (Pfeil nach unten) die Arbeitsrichtung "Abwärts" bis zur nächsten Änderung eingestellt.

Entsprechend der eingestellten Nachkommastellen (Format) wird der eingegebene Wert formatiert im Arbeitsblatt eingetragen, und der Zahlkursor springt zum nächsten Element.

Durch die Taste S wird auf die vorhandene Zahl eines Elementes die eingegebene Zahl aufsaldiert. Die Taste S wirkt als Schalter und wird im aktiven Zustand im rechten unteren Fenster als "S" angezeigt und erst nach wiederholtem Drücken zurückgesetzt.

Beispiel: Tabellenkursor + auf B10 stellen (Zahl ist 100.00) Zahlmodus # einschalten und S drücken 10 eingeben <ENTER> Das Ergebnis in Element B10 ist 110.00

Bei ausgeschaltetem Saldieren wird im oberen Beispiel die Zahl 100.00 durch die Eingabe von 10 überschrieben.

Mit ESC kann jede Dateneingabe abgebrochen werden, ohne die alten Daten zu löschen. Das Löschen einer Zahl kann durch Anwahl des Zahlenkursors und der Taste ENTER erfolgen. Textdaten können im "#-Modus" nicht gelöscht werden!

Mit den im Zahlenmodus eingegebenen numerischen Daten kann KC-KONTOR Rechenoperationen ausführen. Mit Textdaten kann nicht gerechnet werden, sie dienen der Bezeichnung der Daten.

## **2.3 Formeleingabe**

Zur Durchführung von Rechenoperationen stehen zwei Möglichkeiten der Formelvereinbarung zur Verfügung:

> - Spaltenformel % (Tasten SHIFT + 5) - Elementformel & (Tasten SHIFT + 6)

Die Eingabe und Anzeige der Formeln erfolgt im linken unteren Anzeigefeld, in Zeile 3 die Spaltenformel und in Zeile 4 die Elementformel.

Die Formeln (Operationen/Rechenvorschriften) bestehen aus linkem Teil a, Operand und rechtem Teil B.

Operanden können sein:

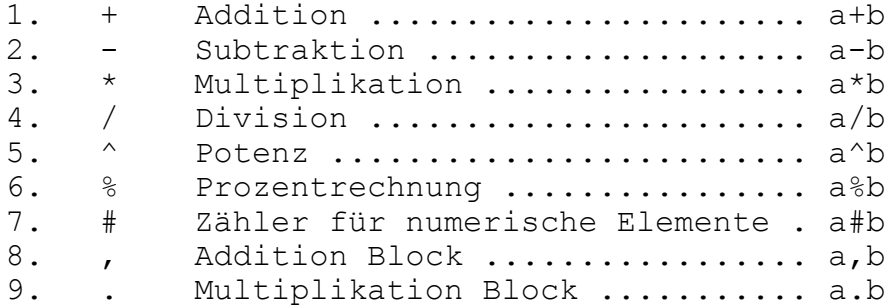

Für a und b werden Elementbezeichnungen verwendet, d.h., auch Konstanten müssen in einem Feld vorher vereinbart werden, die dann mit einem Operanden und einer Spalte/Zeile bzw. umgekehrt verknüpft werden.

#### Beispiele:

A\*B A\*B für jede Zeile D-C D-C für jede Zeile A/Z1 jedes Element A / Wert des Elementes Z1 (Konstante) B+C5 Jedes Element B + Wert des Elementes C5 (Konstante) C\*C C\*C (C^2) oder C^Z2 wenn Z2 den Wert 2 hat A%B jede Zahl in A als % von B  $\rightarrow$  (A\*100)/B A1#B2 Ergebnis = Anzahl des Datentyps Zahl im Block<br>A1, B2 Kettensumme im Block -> A1+A2+B1+B2+C1+C2  $im$  Block  $\rightarrow$  A1+A2+B1+B2+C1+C2 A1,B2 Kettenprodukt im Block -> A1\*A2\*B1\*B2

#### **2.3.1 Spaltenformel Taste %**

Der Tabellenkursor wird in der Spalte positioniert, für die eine Spaltenformel eingetragen werden soll. Durch die Tasten SHIFT 5 wird im linken unteren Anzeigefeld FO der Kursor " " sichtbar. Die Formel wird eingetragen und mit ENTER abgeschlossen. Die Berechnung wird sofort ausgeführt. Nicht ausführbare Formeln bleiben zwar im Speicher, werden bei der Kalkulation jedoch übergangen.

Die Spaltenformel ist die vereinbarte Rechenvorschrift für alle Elemente einer Spalte. Ergebnisse sind Zahlen, die aus den Werten der adressierten Elemente errechnet werden. Ist der Datentyp eines Elementes keine Zahl, so wird die Formal ignoriert. Priorität besitzt immer die Elementformel.

Spaltenformeln gelten also nur für Elemente ohne eigene Formel. Bei einer eingetragenen Elementformel wird die Spaltenformel **nicht** ausgeführt.

## **2.3.2 Elementformel Taste &**

Mit dem Tabellenkursor auf dem Element des Arbeitsblattes (z.B. B10) wird durch SHIFT 6 (&) die Eingabezeile EF im linken unteren Fenster aktiviert und die Formel eingetragen. Nach Abschluß mit ENTER wird die Rechenoperation sofort ausgeführt. Für ein Element mit eigener Formel wird die Spaltenformel ausgeführt. (siehe 2.3.1)

Die Elementformel dient z.B. auch als Rechenvorschrift zur Summenbildung mehrerer Werte und wird wie folgt eingegeben:

Beispiel: Eingabekursor auf D10 SHIFT 6 (&) Elementformel D1,D8 <ENTER>

Die Werte der Elemente D1 bis D8 werden addiert und das Ergebnis in D10 eingetragen. Für Elementformeln gelten die gleichen Regeln wie für Spaltenformeln. Mit ESC werden Eingaben abgebrochen, ohne die vorherige Formel zu löschen.

## **2.4 Kommandos im Tabellenmodus**

## **2.4.1 Aktualisierung Taste A**

Die Taste A im Tabellenmodus ermöglicht eine schnelle Aktualisierung (Berechnung) der numerischen Daten entsprechend der Spalten- und Elementformeln, indem die Kalkulation sofort ausgeführt wird. Diese Operation entspricht **Kalk** für den Block (A1 bis letztes Element des aktuellen Bildfensters unten rechts). Die Daten unterhalb und rechts des Bildfensters bleiben dabei unverändert.

## **2.4.2 Numerierung Taste N**

Die Taste N dient der schnellen Numerierung der Elemente einer Spalte. Als Datentyp kann Zahl oder Text gewählt werden. Bei Text erfolgt die Darstellung rechtsbündig im Element mit Punkt. Der Typ Text sollte nur im Ausnahmefall gewählt werden, da für jedes Element 9 Bytes im Textpuffer benötigt werden. Die Numerierung ist zur Herstellung einer "Ordnung" von großer Bedeutung im Zusammenhang mit dem Sortieren.

## **2.4.3 Sortieren Taste S**

Die Sortierroutine mach KC-KONTOR zu einem leistungsstarken Dateiprogramm. Nach Druck auf Taste S und Beantwortung steigend, fallend und von Zeile bis Zeile erfolgt das Sortieren der Zeilen (alle Spalten) nach dem gewählten Datentyp. Leere Elemente und Elemente mit dem nicht gewählten Typ werden

an das Ende des angegebenen Bereiches sortiert. Für den Fall, daß "Unordnung entsteht, ist vorheriges Numerieren sinnvoll. Formelinhalte werden dabei durch die Sortierroutine nicht verändert.

# **2.4.4 Randspalte Taste R**

Zur Arbeit mit größeren Arbeitsblättern ist es unter Umständen erwünscht, außer den Zeilennummern auch den Inhalt einer bestimmten Spalte (Titel, Namen etc.) ständig im Bild zu haben. Dazu wird die gewünschte Spalte in die linke Bildschirmspalte bewegt und der Kursor in diese Spalte positioniert. Ein Druck auf Taste R bewirkt das "Einfrieren" der Spalte. Diese Spalte wird ab jetzt als 1. Spalte auf dem Bildschirm angezeigt, auch wenn weiter entfernt liegende Spalten bearbeitet werden. Der Spaltenbezeichner wird in der Form: "|A|" dargestellt. Das Rücksetzen wird durch nochmaliges Drücken der R-Taste erreicht. Der Tabellenkursor kann nicht in eine gesetzte Randspalte gesteuert werden.

# **2.4.5 Kopfzeile Taste K**

Analog zur Randspalte kann auch eine Kopfzeile eingeschaltet werden. Die Taste K schaltet die Zeile in der der Tabellenkursor steht, als Kopfzeile ein bzw. aus. Die Kopfzeile wird als 1. Zeile angezeigt, zusätzlich wird bei eingeschalteter Kopfzeile ein "-" oben links im Bild sichtbar.

## **2.4.6 Spaltenausblendung**

Im Arbeitsblatt werden im Rahmen der vereinbarten Rechenoperationen mehrere Spalten mit Formeln belegt, die nur für Zwischenergebnisse benötigt werden. Eine ständige Anzeige und das Drucken solcher Spalten sind nicht immer erwünscht.

Mit SHIFT DEL können die nicht benötigten Spalten für die Anzeige ausgeblendet (unsichtbar) und bei Bedarf mit der Taste INS wieder eingeblendet werden.

Beispiel:

- Tabelle so schieben, daß Spalte D die 1. Spalte ist - SHIFT DEL
- Spalte E erscheint anstelle der Spalte D
- nach Verschieben des Tabellenkursors mit den Pfeil tasten -> oder <- wird nach Spalte C die Spalte E angezeigt (D unsichtbar)

Die Ausblendung aller Spalten ist nicht möglich, mindestens vier Spalten werden für Bildschirmanzeige benötigt.

Um die Spalte D wieder sichtbar zu machen, wird die Spalte E an die linke Bildschirmseite positioniert und die Taste INS betätigt. Die Spalte D wird zwischen C und E wieder eingeblendet.

## **ACHTUNG! Bei gesetzter Randspalte können keine Spalten aus- und eingeblendet werden!**

# **2.4.7 Uhr - Taste U**

Durch die Eingabe von U im Tabellenmodus kann die Uhr gestellt werden. Im mittleren unteren Fenster können nacheinander für Std., Min. und Sek. die gewünschten Zahlen eingegeben bzw. mit ENTER übersprungen werden.

## **2.4.8 Zeilen löschen und einfügen - Taste ->| bzw. |<-**

Eine ganze Zeile (alle Spalten) kann man schnell löschen (DEL) mit der Taste SHIFT ->|. Alle nachfolgenden Teilen rücken auf und als letzte Zeile wird eine Leerzeile erzeugt. Um an der aktuellen Kursorposition eine Leerzeile einzufügen (INS), wird nur die Taste |<- (ohne SHIFT) gedrückt. Alle Zeilen ab dieser Position werden um eine Zeile verschoben, wodurch die letzte Zeile verloren geht. Mit CTRL L (^L) werden beide Funktionen DEL + INS gleichzeitig ausgeführt.

## **2.4.9 Verlassen von KC-KONTOR - Taste ESC**

Es gibt viele Gründe, ein Programm zu verlassen. Die Benutzung der STOP- oder RESET-Taste ist zwar möglich, aber eleganter ist hier die ESC-Taste, die folgendes Menü bietet:

**OS> zum Betriebssystem ("BYE" in BASIC)** BASIC<br>U24 **V24 Druckertreiber aktivieren (nur 7B00 und BB00)**

## **2.4.10 Anwender-Unterprogramm - Taste B**

Trotz der vielen Routinen von KC-KONTOR besteht der berechtigte Wunsch seitens der Anwender das Programm mit eigenen Routinen zu erweitern. Das betrifft zum Beispiel die Steuerung der Schriftarten bei Nadeldruckern. Solche Unterprogramme müssen folgende Bedingungen erfüllen:

- 1. Zeilennummer größer 42000 muß 1.UP-Zeile sein
- 2. keine Veränderung der Variablen WS, T() und T\$()
- 3. Unterprogrammabschluß durch RETURN

Solche Unterprogramme können per Hand in BASIC (2.4.9) eingegeben oder ohne KC-KONTOR in BASIC geschrieben und auf Kassette gespeichert werden. Wenn KC-KONTOR sich im Rechner befindet, lassen sich im BASIC mit CLOAD "Name" Unterprogramme nachladen.

#### **ACHTUNG! --------**

**Jede Veränderung von BASIC-Quelltext löscht beim KC-BASIC-Interpreter alle Daten (Variablen)!**

#### **3. Menü - Taste M**

Mit Taste M im Tabellenmodus werden weitere Kommandos erreicht. Die Steuerung des Tabellenkursors ist jetzt nicht möglich, mit ENTER oder ESC gelangt man zum Tabellenmodus zurück. Die Kommandos des Menüs werden mit dem Anfangsbuchstaben gewählt. (Siehe 1.4)

## **3.1 Kalk - Taste K**

Das Kommando Kalk führt die Kalkulation aller numerischen Daten entsprechend ihrer Formeln (Rechenvorschriften) durch. Im mittleren unteren Fenster erscheint die Anzeige zur Blockeingabe:

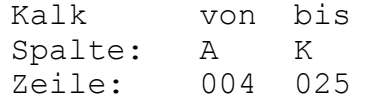

Danach werden die Formeln (Operationen) des gewählten Blockes (A4-K25) ausgeführt. Es braucht also nur der Bereich angegeben zu werden, der die betreffenden Rechenvorschriften enthält. Die Formeln benutzen auch Elementwerte außerhalb dieses Blockes.

Die Berechnung geschieht wie folgt. Der angegebene Bereich wird von links oben nach rechts unten Spalte für Spalte auf Formeln (Rechenvorschriften) abgesucht. Formeln werden, falls die adressierten Elemente den Datentyp Zahl enthalten, sofort ausgeführt.

Wenn die Formeln sinnvoll eingetragen wurden, werden keine Stammdaten verändert, lediglich Ergebnisse. Nach Abschluß der Kalkulation wird der Bildschirm aktualisiert, und der Tabellenmodus ist wieder aktiv.

## **3.2 Format - Zahlenformat, Nachkommastellen**

Zahlen werden stets formatiert angezeigt, intern bleiben sie unverändert! Die Rechengenauigkeit wird durch das Format nicht beeinflußt. Die Berechnung numerischer Daten wird vom BASIC-Teil übernommen. Die Zahlendarstellung im KC-BASIC ist bekanntlich auf 6 Ziffern begrenzt. Ein Zahlenstring mit Vorzeichen und Dezimalpunkt hat im BASIC maximal 8 Zeichen. Ausnahmen bilden Zahlen in Exponentialdarstellung! Da KC-KONTOR ein positives Vorzeichen nicht zur anzeigt, können durch die Formatierung als 7. und 8. Ziffer formale Nullen entstehen.

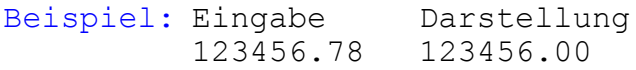

Die Zahlen werden dem Format entsprechend gerundet angezeigt: +3.145 als 3.15 bei Format 2

Für Nachkommastellen können 0 bis 6 Stellen gewählt werden. Die Grundeinstellung beim Start des Programms ist Format 2.

Für die Zahl 1 wird also 1.00 angezeigt. Durch die Taste M (Menü) und dann Taste F (Format) wird das Kommando aktiviert und im mittleren Fenster erscheint:

#### **Nachkommastellen: 0-6**

Durch die Eingabe einer entsprechenden Ziffer (z.B. 1 für eine Stelle nach dem Komma) erscheint die Frage:

#### **Spa. oder Blatt?**

Bei Eingabe von S wird nur die Spalte formatiert, indem der Tabellenkursor steht. Bei Antwort mit B (Blatt) wird das gewählte Format für das ganze Arbeitsblatt gültig.

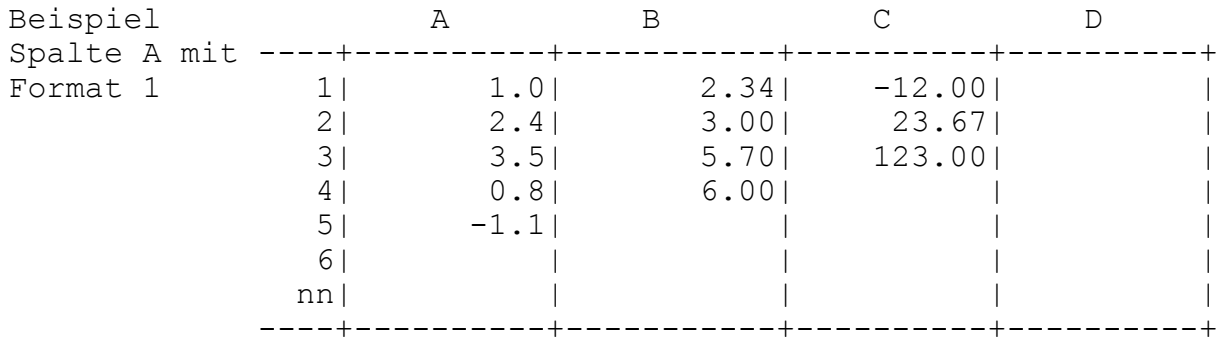

Im linken unteren Fenster wird das Format der Spalte wie folgt angezeigt:

> FO 0.0 1 Stelle nach dem Komma FO 0. 0 Stellen (= INT-Anzeige) FO 0.000 3 Stellen nach dem Komma

#### **3.3 SAVE - Daten auf Kassette sichern**

Ein erstelltes Arbeitsblatt mit numerischen und Text-Daten sowie den vereinbarten Formeln kann auf Kassette abgespeichert werden. Aus dem Tabellenmodus wird durch die Taste M das Menü aufgerufen. Durch das Kommando S wird die Save-Routine aktiviert.

Vor dem Save-Vorgang können die angezeigten Informationstexte, die für eine spätere Erkennung wichtig sind, geändert werden. Im mittleren unteren Fenster des Bildschirmes erscheint:

#### **Dateiname**

Und die Anzeige des Arbeitsblattes wird gelöscht, der Textkursor \$ steht in der angezeigten Kopfzeile,

### **>> \$C-KONTOR V2.2 <<**

wo nun der Dateiname zur Information eingetragen werden und mit auf die Kassette gespeichert werden kann. Die maximale Länge des Dateinamens beträgt 14 Zeichen.

Bei weniger als 14 Zeichen wird mit ENTER abgeschlossen. Mit ESC wird die Eingabe ohne Veränderung abgebrochen, und die nächste Eingabe ist möglich. Nach ENTER oder ESC steht der Kursor in der nächsten Zeile, und im mittleren Fenster erscheint:

#### **Bearbeiter**

Hier sind bis maximal 30 Zeichen für spezielle Vermerke wie Name, Abteilung, Kostenstelle oder ähnliches möglich. Bei weniger als 30 Zeichen wird mit ENTER abgeschlossen. Der Rest von der Position des Kursors bis zum 30. Zeichen wird mit Leerzeichen aufgefüllt. (Keine Änderung: ESC-Taste)

Im mittleren Fenster erscheint danach

**Datum**

und das aktuelle Datum kann eingetragen werden (8 Zeichen).

Mit den Kursortasten <- -> wird die Position der zu ändernden Zeichen erreicht, und mit den Tasten DEL und INS kann ab der Kursorposition ein Zeichen gelöscht bzw. eingefügt werden. ENTER schließt die Eingabe ab, und die Texte bis Kursor werden übernommen. Mit ESC wird die Eingabe abgebrochen, und die alten Informationen bleiben erhalten.

Die Eingabe von Texten ist abgeschlossen, und es wird angezeigt:

## **S A V E (J/N)**

Bei der Beantwortung mit N erfolgt der Rücksprung in den Tabellenmodus. Bei fehlerhafter Eingabe ist der Vorgang dann über Menü und Save (M,S) zu wiederholen.

Bei Beantwortung mit J erfolgt das Abspeichern auf Kassette, und es erscheint die Aufforderung:

#### **start tape --> ENTER**

Das Kassettengerät muß vor <ENTER> auf Aufnahme geschaltet werden. Das Abspeichern der Daten erfolgt in 3 Blöcken ohne Pause.

- 1. "I" Initdaten und Informationstexte
- 2. "T\$" Textdatei mit Steuerinformationen und Formeln
- 3. "T" numerische Daten (Zahlen)

Sollte beim Auslagern am Kassettengerät oder der Kassette eine Störung auftreten, so ist dieser Vorgang **nicht** zu unterbrechen! Nach Ablauf erscheint grundsätzlich wieder der Tabellenmodus, und das Auslagern kann wiederholt werden.

Im Notfall muß im BASIC mit GOTO 1 ein Warmstart ausgeführt werden. Die Daten sind noch vorhanden, wenn die Tabelle aufgebaut wird, sonst führt KC-KONTOR einen Kaltstart aus.

## **3.4 Load - Daten von Kassette laden**

Ein auf Kassette ausgelagertes Arbeitsblatt mit numerischen und Textdaten sowie den vereinbarten Formeln kann in den Rechner geladen werden. Im Tabellenmodus wird durch die Taste M das Menü und danach mit der Taste L die Laderoutine gewählt.

#### **L O A D /J/N)**

Bei N für nein wird das Laden nicht ausgeführt und der Tabellenmodus hergestellt. Bei der Beantwortung mit J erfolgt das Laden von Kassette. Beim Vorton <ENTER> drücken!

#### **start tape --> ENTER**

Die 3 abgespeicherten Blöcke werden vom Kassettengerät in den Rechner geladen. Nach fehlerfreiem Laden wird der Bildschirm neu aufgebaut, und die Daten können bearbeitet werden. Diese Laderoutine ist völlig identisch mit dem Laden nach dem Programmstart. Also alle vorherigen Daten gehen verloren!

Sollten Fehler beim Laden auftreten, das Band ein Stück zurückspulen und <ENTER> betätigen, oder KC-KONTOR mit RUN neu starten und L für Laden wählen.

Nach dem Laden des ersten Blockes "I" werden die Informationstexte und die Arbeitsblattgröße angezeigt. Sollte versehentlich eine falsche Datei geladen werden, kann auch mit BREAK/STOP unterbrochen und nach RUN der Ladevorgang wiederholt werden.

## **3.5 Print, print - Druckerausgabe**

Das Kommando Print dient zur Ausgabe eines Tabellenabschnittes (Block) über einen angeschlossenen Drucker oder eine elektronische Schreibmaschine mit V24-Interface. Unsichtbare Spalten werden nicht gedruckt. Um ganz spezielle Journale zu drucken, können beliebige Spalten vorher ausgeblendet werden (2.4.6).

Durch Aufruf des Kommandos Menü und anschließend des Kommandos Print durch die Taste P erscheint auf dem Bildschirm:

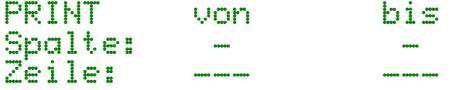

-------------------------------------------------------------------------- Wie bereits beschrieben, werden jetzt die Spalten und Zeilen eingegeben. Bei normaler Druckinitialisierung und eingestellten 80 Zeichen pro Zeile können bis zu 8 Spalten auf A4-Format ausgedruckt werden. Die Initialisierung des Druckers auf >80 Zeichen pro Zeile Druckbreite ist den entsprechenden Dokumentationen des Druckermoduls bzw. dem Druckerhandbuch zu entnehmen. Nach dem Blattausdruck wird mit der Beantwortung der Frage 'Blattende?' mit J ein Papiervorschub bis zum Ende des Papierformates erzeugt. Bei Eingabe von p (SHIFT+P) wird das Arbeitsblatt mit Spalten- und Zeilenbezeichnern sowie Text, Spaltenund Elementformeln, aber ohne Zahlen ausgedruckt. Dieser Service dient der Dokumentation und dem Entwurf von Arbeitsblättern. Dabei werden alle (auch unsichtbare) Spalten gedruckt. Zeilen, die keine Texte oder Formeln beinhalten, werden ausgelassen.

## **3.6 Delete - Löschen eines Blockes**

Durch das Kommando Delete (Taste D im Menü) können Blöcke wie auch einzelne Elemente innerhalb des Arbeitsblattes nach bestimmten Datentypen gelöscht werden. Diese Routine wird benutzt um wieder Platz im Speicher zu schaffen.

Nach Aufruf des Menüs und bestätigen der Taste D kann der Typ der zu löschenden Daten (Text, Zahl oder Formel) gewählt werden, und dieser erscheint auf dem unteren Teil des Bildschirmes:

> **DELETE X von bis (X = Typ) Spalte: - - Zeile: --- ---**

Wie bereits beschrieben, wird jetzt der zu löschende Block eingegeben. Nach Aufruf des Kommandos kann mit ESC die Ausführung abgebrochen werden. Die gelöschten Daten sind danach unwiederbringlich verloren.

Einen Sonderfall stellen die Spaltenformeln dar. Um sie zu löschen, ist von Zeile 000: einzugeben! Bei der Eingabe der Zeilen von 000 bis 000 werden nur die Spaltenformeln gelöscht. Diese Löschung kann auch einzeln (% <ENTER>) erfolgen.

KC-KONTOR kann mit Delete von überflüssigen Daten befreit werden, wodurch wieder mehr Platz im Rechner entsteht.

## **3.7 Ord\$ - Textpuffer ordnen**

Diese Routine (Taste O im Menü) bewirkt eine Neuorganisierung der Daten im Textpuffer. Normalerweise merkt der Anwender nicht, wo die Daten stehen und ob der Textpuffer gefüllt ist. Der KC-BASIC-Interpreter übernimmt dies automatisch. Bei größeren Datenmengen kann das automatische Ordnen jedoch zu einem beliebigen Zeitpunkt auftreten und auch lange dauern, so daß Anwender ein fehlerhaftes Verhalten vermuten.

Dieses Problem führte schon zu großen Schwierigkeiten bei der Datenverarbeitung mit KC-BASIC. In KC-KONTOR ist deshalb folgende Lösung gegeben: Im Tabellenmodus erscheint ein Textpufferindikator (senkrechter Balken), wenn der freie Bereich dieses Puffers knapp wird. Mit Taste O im Menü kann nun ein Aufräumen des Textpuffers erzwungen werden. Dabei werden alle alten Textteile vernichtet (Müllabfuhr). Man kann danach relativ sicher sein, daß der BASIC-Interpreter das automatische Ordnen nicht gleich wieder vornimmt. Sollte bei der Arbeit eine scheinbare Blockade auftreten, hat dies sicher die hier genannten Ursachen.

## **4. Fehlerbehandlung**

- KC-KONTOR überprüft weitgehend die Eingaben und führt sie nur aus, wenn sie sinnvoll sind. Nicht ausführbare Eingaben können mit anderen Werten wiederholt werden.
- Sollte der BASIC-Interpreter einmal mit Fehlermeldungen das Programm abbrechen, so ist nach Drücken der STOP-Taste einzugeben: GOTO 1 <ENTER>. Man gelangt wieder in den Tabellenmodus. Um einem eventuellem Datenverlust vorzubeugen, sollte bei längeren Arbeiten oder bei fehlerhaften Funktionen das Arbeitsblatt öfter auf Kassette ausgelagert werden.
- Sollte das Programm so anhalten, daß aus irgendeinem Grund der BASIC-Eingabepfeil > mit einer Zahl dahinter steht, dann niemals die ENTER-Taste drücken, um nicht versehentlich eine BASIC-Zeile zu löschen!

#### **Also immer erst mit der STOP-Taste reagieren!**

- Sollte das Programm scheinbar stehen bleiben, so handelt es sich um eine interne Routine des BASIC-Interpreters zum Ordnen des Textpuffers (3.6). Dabei ist **keinesfalls** mit Tastenbedienungen in die Abarbeitung einzugreifen. Bei der Berechnung großer Datenmengen kann diese auch mehrfach vorkommen, was nach einer gewissen Übung mit dem KC und diesem Programm keine Probleme mehr bereiten sollte.
- Nach RESET kann KC-KONTOR mit KO <ENTER> wieder aufgerufen werde (2.4.9).
- Sollte aus irgendeinem Grund der V24 Treiber nicht mehr ordnungsgemäß arbeiten, so ist dieser mit ESC, Taste V, neu zu initialisieren. Notfalls muß er neu geladen werden.
- Fehler bei arithmetischen Funktionen können im Normalfall nicht auftreten, da nicht ausführbare Operationen ignoriert werden und als Ergebnis ein leeres Element entsteht.
- Ein Sonderfall ist die Division durch Null. Diese kann bei Tabellenkalkulationen immer dann unkontrolliert auftreten, wenn diese Null selbst ein Ergebnis einer Operation ist. KC-KONTOR meldet bei solchen Kalkulationen den Fehler im mittleren Fenster:

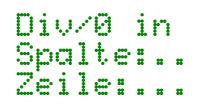

KC-KONTOR arbeitet weiter. Um aber nicht mit falschen Daten zu arbeiten, ist das Ergebnis einer Division durch Null ein leeres Element. Bei der Berechnung komplizierter Datenstrukturen ist deshalb auf eventuelle Fehlermeldungen zu achten!

- Im Extremfall sollten fehlerhafte Programme mit Beschreibung und Beispieldaten an die Autoren gegeben werden.

## **5. Schlußbemerkungen**

KC-KONTOR läßt sich nicht auf normale Weise kopieren, da es sich um ein gemischtes Maschinen- und BASIC-Programm handelt. (Es ist mit einer speziellen SAVE-Routine erstellt worden.)

Die Autoren gewähren jederzeit Ersatzlieferung bei Beschädigung der Kassetten. Der Systemdienst und die Garantieleistungen erstrecken sich auf 3 Monate nach Übergabe von KC-KONTOR, maximal jedoch bis zur Bereitstellung einer neuen Version. Die Garantie bezieht sich ausschließlich auf die in der dazugehörigen Dokumentation (Versionsnummer) beschriebenen Leistungen.

Der Umstand, daß dieses Programm nicht wie gewohnt kopiert werden kann, hilft den Autoren bei der Weiterentwicklung. Der wilde Programmtausch würde Versionen verbreiten, die lange nicht mehr dem aktuellen Stand entsprechen.

Die Autoren danken schon jetzt für Hinweise und Kritiken, die helfen werden, KC-KONTOR, die Dokumentation und die Beispiele weiter zu verbessern.

Bei allen geplanten Veränderungen bleibt die Kompatibilität der Daten berücksichtigt. Da spätere Versionen eventuell mehr Leistung nur auf Kosten des Arbeitsspeichers bieten, ist zu beachten, daß Arbeitsblätter mit maximaler Dimensionierung dann nicht geladen werden können.

Über den aktuellen Stand der Entwicklung erteilen die Autoren Auskunft. Das Recht der Programmnutzung bezieht sich seitens der Anwender nur auf die erworbene Version und den vereinbarten Leistungsumfang.

## **6. Zusatzinformationen**

KC-KONTOR besteht aus BASIC-Quelltext in kompakter Form und Maschinencoderoutinen. Der BASIC-Teil ist nicht uneingeschränkt editierbar. Es besteht jedoch die Möglichkeit, über BASIC an den Drucker Zeichen zu senden (OUT 176,x).

Bei Eingriffen in den Quelltext ist zu beachten, daß sich das Gesamtprogramm nicht ohne besondere Hilfsmittel auslagern läßt. Anwendereigene Erweiterungen können mit Zeilennummern > 42000 nachgeladen werden. Dabei ist die Speichereinschränkung zu berücksichtigen.

Sämtliche Schalter werden als Bit-Manipulation ausgeführt. Die Belastung des Stringpools wird durch Adreßmanipulation der \$- Variablen stark reduziert.

KC-KONTOR nutzt den gesamten Arbeitsspeicher des KCs und, wo möglich, auch ROM-Routinen. So kann der kleinste Fehler im RAM oder Abweichungen des ROM-Codes zur Unverträglichkeit führen, obwohl andere Programme fehlerfrei laufen. Die bisher bekannten BASIC-ROM-Versionen (Z9001, KC85/1 und KC87) wurden getestet.

- 1. BASIC organisiert die Felder T(x,y) und T\$(x,y).
- 2. BASIC hat die notwendige Arithmetik.
- 3. BASIC ist in jedem Kleincomputer vorhanden.
- 4. BASIC ist zusammen mit Maschinencode-Unterprogrammen leistungsstark und leicht modifizierbar.
- 5. Die Nutzung anderer Programmiersprachen und die Anpassung bekannter Softwarelösungen (Tabcalc, Supercalc, Omnicalc usw.) scheitern am eigenwilligen Systemkonzept der Klein computer und deren "Mini"-Betriebssystem.

Der Bereich BB00H-BFFFH ist für den V24-Treiber reserviert. Der V24-Treiber auf der Kassette wird direkt auf BB00H geladen, so daß KC-KONTOR auch beim Nachladen des V24-Treibers nicht beeinträchtigt wird (bei 32 kByte-RAM: 7B00H-7FFFH).

Die Übertragung von KC-KONTOR auf andere Kleincomputer bedeutet in erster Linie die Neuentwicklung des MC-Teils zur Anpassung an andere Betriebssysteme sowie andere Speicher- und Bildschirmorganisation.

Über alle noch offen bleibenden Fragen geben die Autoren gern Auskunft.

> Klaus Steglich Karlstr. 10 Hohen Neuendorf 1406

-------------------------------------------------------------- **Tabelle: Extremale Arbeitsblattdimensionierung**

--------------------------------------------------------------

#### **32 kByte-RAM**

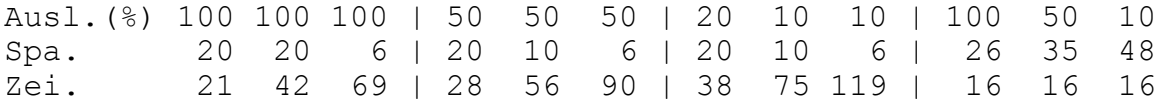

#### **48 kByte-RAM**

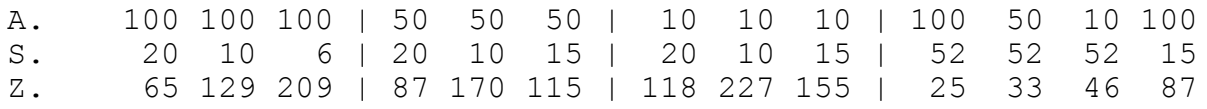

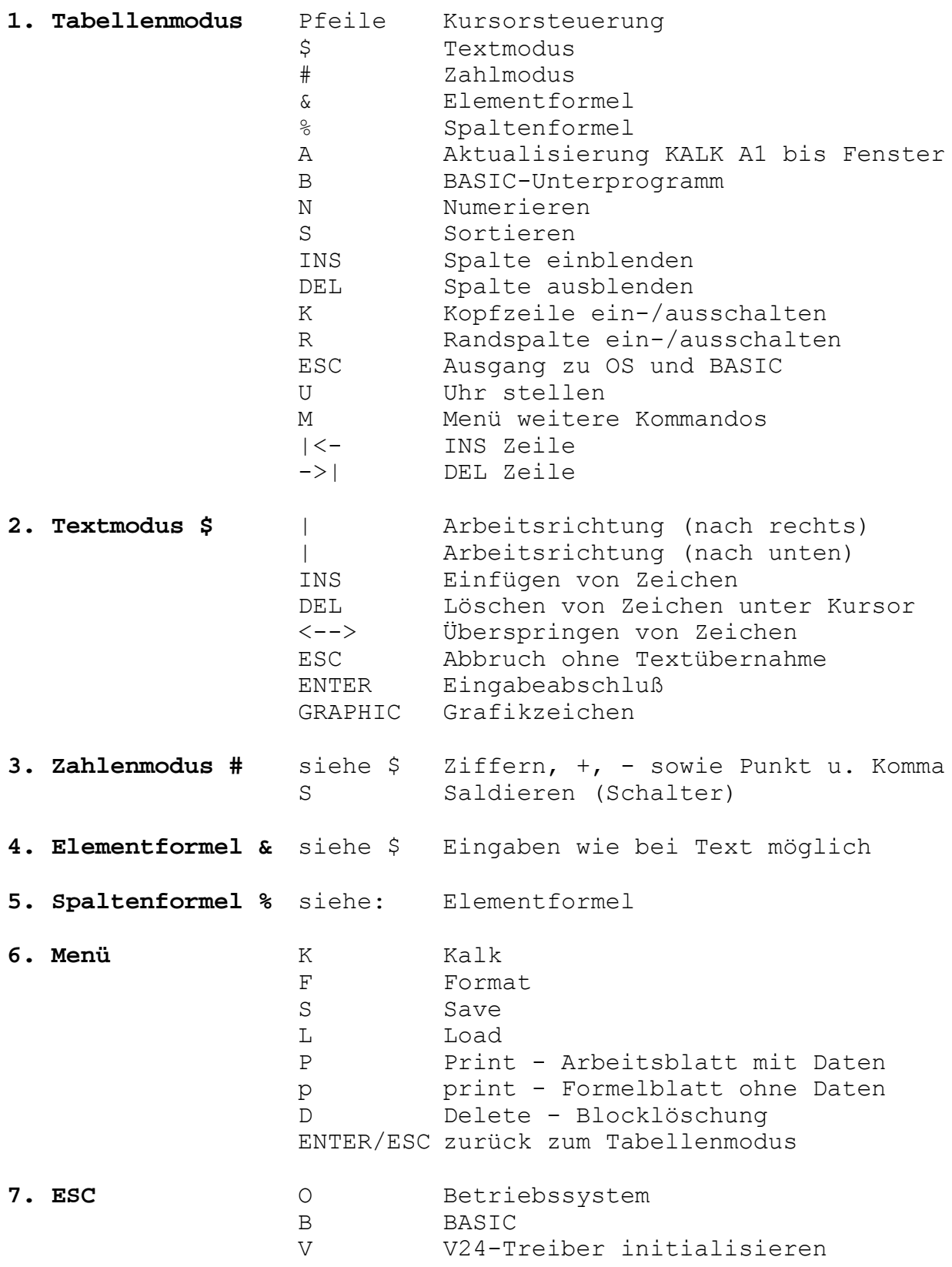

Speziell für die mathematische Nutzung wurde eine Version von KC-KONTOR entwickelt, die folgende Funktionen enthält:

fname: ABS absoluter Betrag INT größte ganze Zahl SGN Vorzeichen SQR Quadratwurzel EXP Potenz zur Basis e LN natürlicher Logarithmus LG Logarithmus zur Basis 10 RND Zufallszahl ε[0,1] SIN Sinus COS Cosinus TAN Tangens ATG Arcustangens (abweichende Bezeichnung in BASIC)

Aufbau: \*fname(a) a = Element = Spaltenbezeichner [Zeilennummer] Fehlt die Zeilennummer, so wird bei der Kalkulation die aktuelle Zeilennummer verwendet!

Operationen mit diesen Funktionen können als Element- und Spaltenformel benutzt werden.

Sie sind **linksbündig ohne Leerzeichen** einzugeben!

Beispiele: \* \* \* \* ABS (A6)

\*SQR(C7)  $*$ RND $(B)$ \*SIN(D)

#### **Achtung!**

Es erfolgt keine Überprüfung, ob der Wert der Position a (Argument der zu berechnenden Funktion) im Definitionsbereich der Funktion liegt. Z.B. führt \*SQR(B3) zu einem BASIC-Function-Error, wenn B3 mit einem Wert <0 (kleiner Null) belegt ist.

Informationen für die Fehlersuche (nach FC ERROR) liefert:

#### **PRINT I;J;S;R** <ENTER>

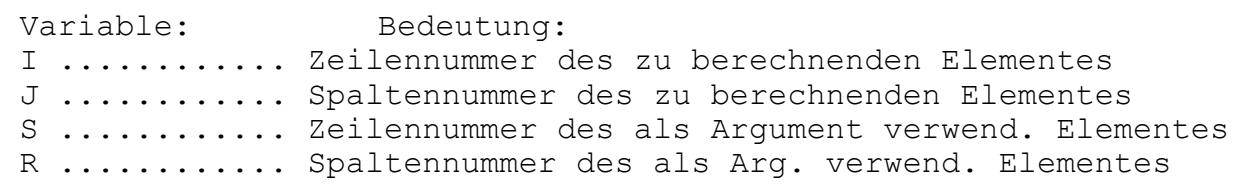

Da diese Version etwas mehr Speicherplatz benötigt, sind die Funktionen in der Grundversion nicht enthalten. Auf Wunsch wird KC-KONTOR-Nutzern diese Version zusätzlich bereitgestellt.

#### **>>> KC-KONTOR <<<**

#### **Tabellenkalkulation für Kleincomputer Z9001, KC85/1 und KC87**